# User's Guide

iPlanet Application Server Integration for VisualCafé

November 2000

Copyright © 2000 Sun Microsystems, Inc. Some preexisting portions Copyright © 2000 Netscape Communications Corporation. All rights reserved.

Sun, Sun Microsystems, and the Sun logo, iPlanet and the iPlanet logo are trademarks or registered trademarks of Sun Microsystems, Inc. in the United States and other countries. Netscape and the Netscape N logo are registered trademarks of Netscape Communications Corporation in the U.S. and other countries. Other Netscape logos, product names, and service names are also trademarks of Netscape Communications Corporation, which may be registered in other countries.

WebGain VisualCafé, WebGain, and the WebGain logo are US trademarks of WebGain, Inc. Windows NT and MS-DOS areUS trademarks of MicroSoft Corporation.

Federal Acquisitions: Commercial Software—Government Users Subject to Standard License Terms and Conditions

\_\_\_\_\_\_\_\_\_\_\_\_\_\_\_\_\_\_\_\_\_\_\_\_\_\_\_\_\_\_\_\_\_\_\_\_\_\_\_\_\_\_\_\_\_\_\_\_\_\_\_\_\_\_\_\_\_\_\_\_\_\_\_\_\_\_\_\_\_\_\_\_\_\_\_\_\_\_\_\_\_\_\_\_\_\_\_\_

The product described in this document is distributed under licenses restricting its use, copying, distribution, and decompilation. No part of the product or this document may be reproduced in any form by any means without prior written authorization of the Sun-Netscape Alliance and its licensors, if any.

THIS DOCUMENTATION IS PROVIDED "AS IS" AND ALL EXPRESS OR IMPLIED CONDITIONS, REPRESENTATIONS AND WARRANTIES, INCLUDING ANY IMPLIED WARRANTY OF MERCHANTABILITY, FITNESS FOR A PARTICULAR PURPOSE OR NON-INFRINGEMENT, ARE DISCLAIMED, EXCEPT TO THE EXTENT THAT SUCH DISCLAIMERS ARE HELD TO BE LEGALLY INVALID.

Copyright © 2000 Sun Microsystems, Inc. Pour certaines parties préexistantes, Copyright © 2000 Netscape Communication Corp. Tous droits réservés.

Sun, Sun Microsystems, et le logo Sun, iPlanet et le logo iPlanet sont des marques de fabrique ou des marques déposées de Sun Microsystems, Inc. aux Etats-Unis et d'autre pays. Netscape et le logo Netscape N sont des marques déposées de Netscape Communications Corporation aux Etats-Unis et d'autre pays. Les autres logos, les noms de produit, et les noms de service de Netscape sont des marques déposées de Netscape Communications Corporation dans certains autres pays.

WebGain VisualCafé, WebGain, et le logoWebGain sont des marques déposées de US de WebGain, Inc. Windows NT et MS-DOS sont des marques déposées de US de MicroSoft Corp.

Le produit décrit dans ce document est distribué selon des conditions de licence qui en restreignent l'utilisation, la copie, la distribution et la décompilation. Aucune partie de ce produit ni de ce document ne peut être reproduite sous quelque forme ou par quelque moyen que ce soit sans l'autorisation écrite préalable de l'Alliance Sun-Netscape et, le cas échéant, de ses bailleurs de licence.

CETTE DOCUMENTATION EST FOURNIE "EN L'ÉTAT", ET TOUTES CONDITIONS EXPRESSES OU IMPLICITES, TOUTES REPRÉSENTATIONS ET TOUTES GARANTIES, Y COMPRIS TOUTE GARANTIE IMPLICITE D'APTITUDE À LA VENTE, OU À UN BUT PARTICULIER OU DE NON CONTREFAÇON SONT EXCLUES, EXCEPTÉ DANS LA MESURE OÙ DE TELLES EXCLUSIONS SERAIENT CONTRAIRES À LA LOI.

# **Contents**

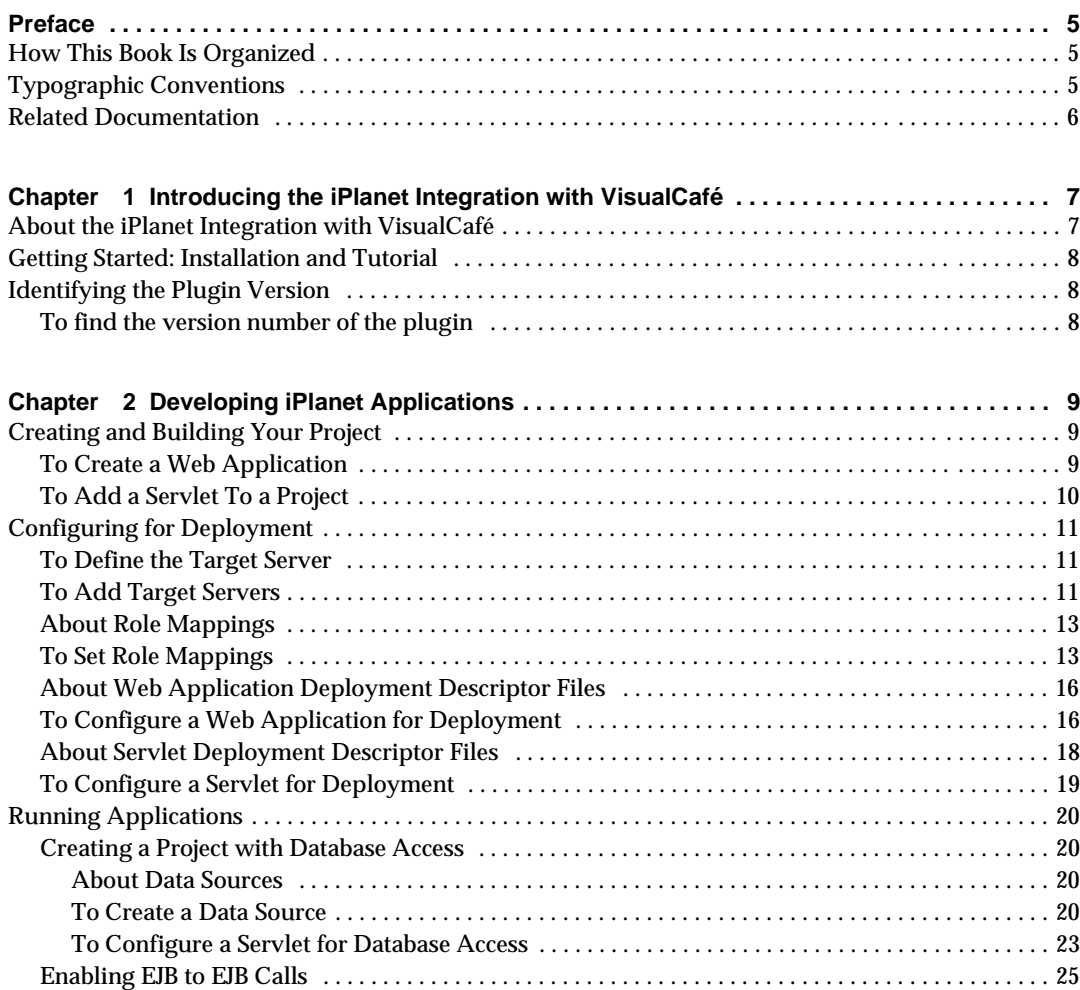

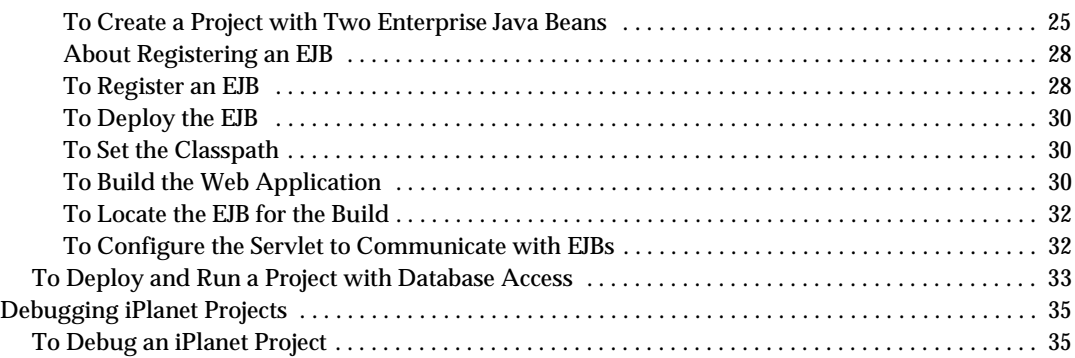

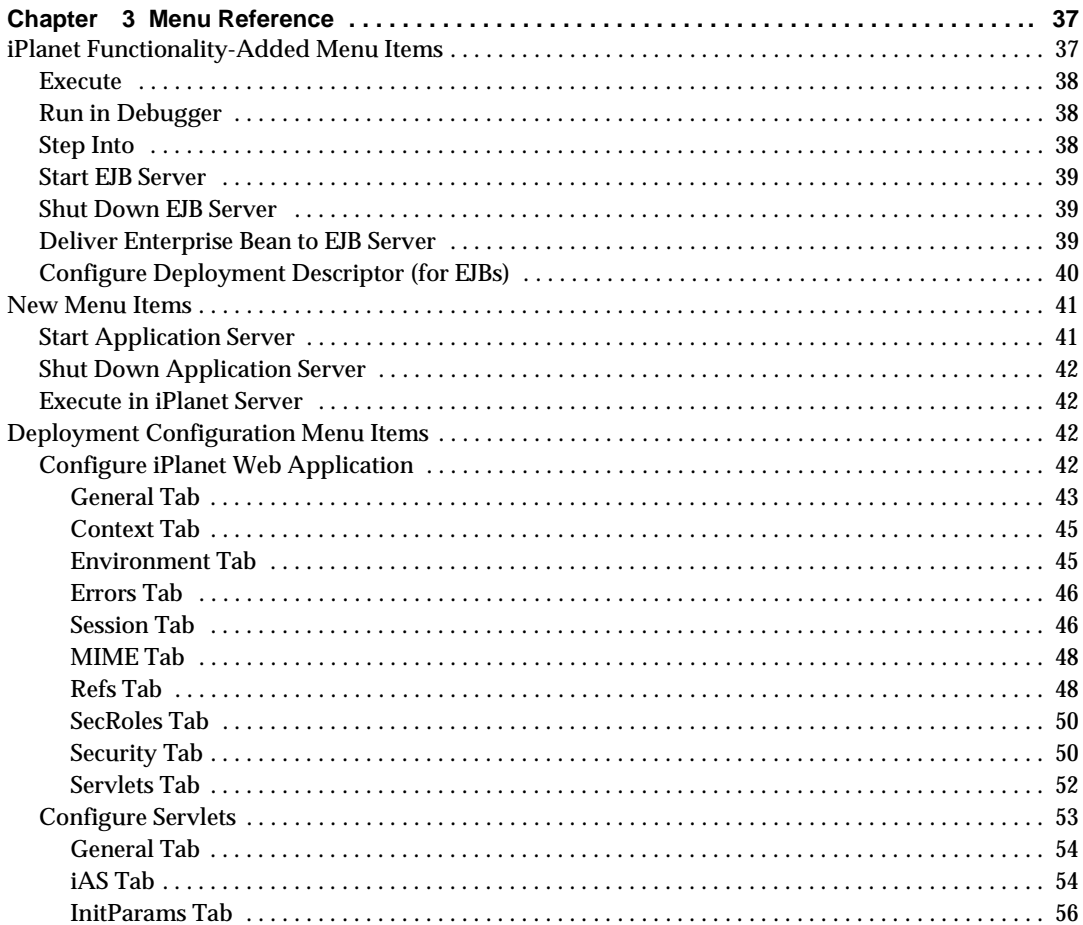

# Preface

<span id="page-4-0"></span>The *iPlanet Application Server Integration for VisualCafé User's Guide* describes how to use the plugin for the WebGain VisualCafé Enterprise Edition integrated development environment (IDE). This manual is intended for the software developer, but can be used by anyone involved in application development for the iPlanet Application Server 6.0; including application integrators, administrators, and release engineers.

This manual assumes some understanding of iPlanet Application Server™, WebGain VisualCafé™ and the Windows NT operating system.

## How This Book Is Organized

Chapter 1[, Chapter 1, "Introducing the iPlanet Integration with Visu](#page-6-0)alCafé," gets you started with an overview of this product and its features.

[Chapter 2, "Developing iPlanet Applicat](#page-8-0)ions," describes the development cycle, using the iPlanet Application Server Integration for VisualCafé with the VisualCafé IDE.

[Chapter 3, "Menu Referen](#page-36-0)ce," provides a reference guide to the menu items that are added or modified in the VisualCafé IDE. These aid in your application development for deployment to the iPlanet Application Server.

## Typographic Conventions

File and directory paths are provided in Windows NT format (with backslashes separating directory names).

URLs are used in the form http://*server.domain*/*path*/*file*.html

Where:

• *server* is the name of the server where you are running the application.

- <span id="page-5-0"></span>• *domain* is your internet domain name.
- *path* is the directory structure on the server.
- *file* is an individual filename.

The following table shows the typographic conventions used throughout iPlanet documentation.

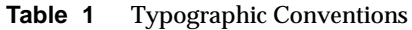

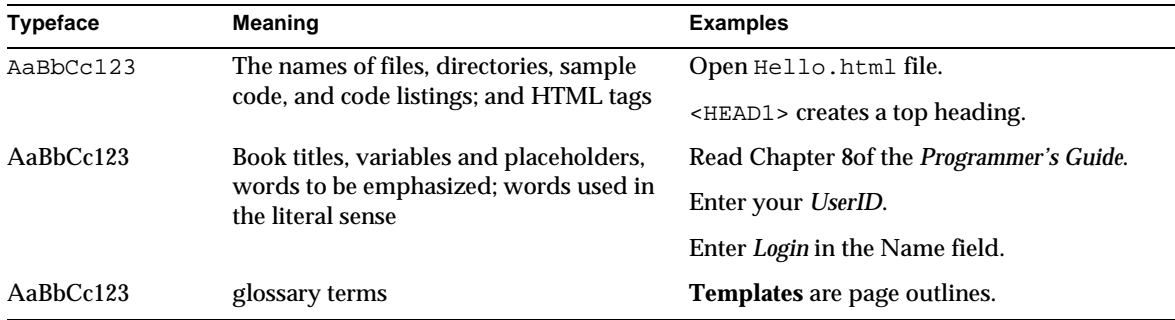

### Related Documentation

You can access for the latest, updated documentation on the iPlanet Web site at:

http://docs.iplanet.com/docs/manuals

The installed iPlanet Application Server on your local system or network also contains documentation in:

<YourInstallDir>/ias/docs/index.htm

where YourInstallDir is the directory in which you installed the iPlanet Application Server.

# <span id="page-6-0"></span>Introducing the iPlanet Integration with VisualCafé

This chapter gets you started with iPlanet Application Server WebGain Plugin by giving you an overview of the features and functionality it adds to the WebGain VisualCafé IDE. It contains the following sections:

- About the iPlanet Integration with VisualCafé
- • [Getting Started: Installation and Tuto](#page-7-0)rial

## About the iPlanet Integration with VisualCafé

When used in conjunction with the iPlanet Application Server Integration for VisualCafé, WebGain's VisualCafé Enterprise Edition, which is one of the leading Java IDEs in the marketplace, provides a complete development path for the iPlanet Application Server.

The iPlanet Integration with VisualCafé extends the VisualCafé development environment so that you can set iPlanet Application Server options for the application you are developing. The iPlanet Integration with VisualCafé allows you to do things in the VisualCafé IDE such as, start and stop the application server, create an iPlanet Web Application project, create an EJB project, set up your application's deployment descriptors, configure a data source for access, deploy and execute your application, as well as do local and remote debugging, test EJBs using RMI/IIOP clients, and so forth.

# <span id="page-7-0"></span>Getting Started: Installation and Tutorial

Before you can begin using the iPlanet-enabled VisualCafé IDE, you must install iPlanet Application Server 6.0 sp1, and a Web server (the iPlanet Web Server ships with iPlanet Application Server 6.0 sp1). Then, after you install the VisualCafé IDE on your machine, you can look for the online instructions for installing the WebGain plugin at:

http://docs/iplanet.com/docs/manuals/ide/install.html

In addition, there is an online tutorial, which takes you through building, deploying, executing and debugging two simple Web applications projects: "Hello World" and "Sales Tax Calculator." Using the tutorial gives you some experience in using most of the iPlanet Integration with VisualCafé features. You can find the tutorial at:

http://docs/iplanet.com/docs/manuals/ide/wgtutorial.htm

Finally, the latest information about this release can be found at:

http://docs/iplanet.com/docs/manuals/ide/releasenotes.html

# Identifying the Plugin Version

Because this product is a plugin extension to VisualCafé, use the following procedure to find its version number.

### To find the version number of the plugin

- **1.** From VisualCafé menus, choose Tools > Select Jar Viewer.
- **2.** Select the iplanet\_wg.jar file.

This file is installed in  $\langle V$ *isualCafeInstalldir* $\langle B \rangle$ Bin $\langle$ Components.

**3.** Double click on the WebAppProjectPlugin.class file.

The version number is in the Manifest Display area.

# <span id="page-8-0"></span>Developing iPlanet Applications

This chapter describes what you can do using the iPlanet Application Server Integration with VisualCafé. The following sections take you through the process of developing an iPlanet Application Server- enabled application in VisualCafé:

- Creating and Building Your Project
- • [Configuring for Deployment](#page-10-0)
- • [Running Applications](#page-19-0)
- • [Debugging iPlanet Projects](#page-34-0)

## Creating and Building Your Project

The first step in building an iPlanet Web-enabled application, is to create a project and add the necessary modules to it.

### To Create a Web Application

**1.** From the File menu, select New Project.

The window in the following illustration appears.

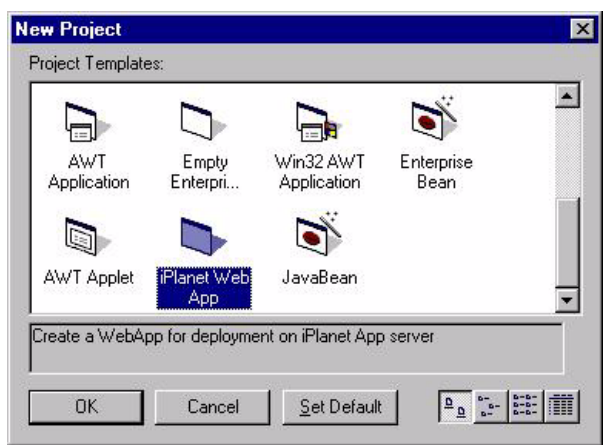

<span id="page-9-0"></span>**Figure 2-1** The iPlanet Web App project icon is shown highlighted.

- **2.** Double-click the iPlanet Web App icon and name your project .vep file. Your project template appears in a project window.
- **3.** Choose File > Save As to update the title on the Project window title bar.

### To Add a Servlet To a Project

After you have a project, you can create and insert a servlet into it.

- **1.** Make sure that you have a project open.
- **1.** From the VisualCafé IDE, choose Insert > Servlet.
- **2.** Read the screen that describes what a Servlet wizard does and click Next.
- **3.** When the Servlet window appears, enter a servlet name and a package name.
- **4.** Click Finish.

The Java template for the servlet is added to your project.

- **5.** To edit the Java file, double-click the file name in the Project window. A code editor opens.
- **6.** Type in any changes and save them.

## <span id="page-10-0"></span>Configuring for Deployment

The iPlanet Application Server Plugin extensions to VisualCafé allow you to configure your iPlanet Web applications, servlets, and EJBs for deployment by using dialogs to create the necessary deployment descriptor files (DTDs). You can also globally define the deployment targets, data sources, and role mapping attributes that can then be easily set from each project.

You can set multiple attributes of the deployment target from the Environment Options > UML/EJB tab's Manage Deployment Target dialog. The following procedures describe how:

- To Add Target Servers
- • [To Set Role Mappings](#page-12-0)
- • [To Create a Data Source](#page-19-0)

## To Define the Target Server

- **1.** Choose Tools > Environment Options.
- **2.** Select the UML/EJB tab.
- **3.** Keep iPlanet Application Server 6.0 as the default in the Deployment Target drop-down menu.

## To Add Target Servers

- **1.** Choose Tools > Environment Options.
- **2.** Select the UML/EJB tab.
- **3.** Click the Manage Deployment Target button.

The iPlanet Application Server 6.0 Deployment Target dialog appears.

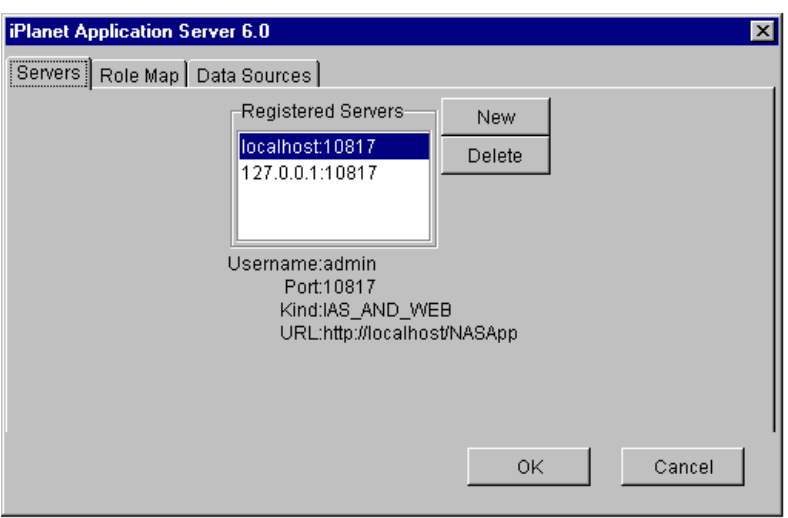

**Figure 2-2** You can identify servers with their names or IP addresses.

**4.** Click New.

The Enter New Server Data dialog appears.

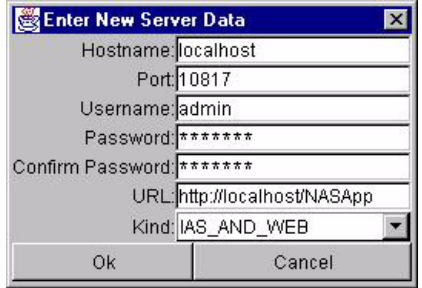

**5.** Enter the following data in each field:

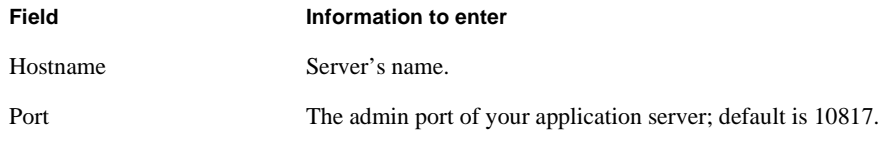

<span id="page-12-0"></span>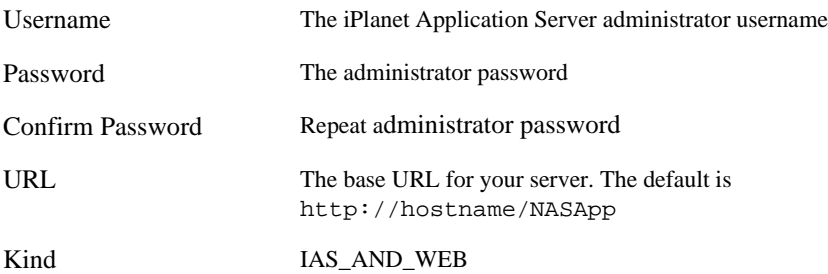

**6.** Click OK.

This dismisses the dialog and enters your server in the list of registered servers.

**7.** Click OK again to close the Manage Deployment Target dialog.

This records the global setting that identifies the selected server as the default server to be used for new projects. It also registers the servers, which are listed on the Servers tab of the Deployment Target dialog, with the VisualCafé IDE so that they are available to all your development projects.

### About Role Mappings

If you are implementing security features in your Web application, then before you deploy an application, the security roles must be bound to groups and users that are known to the server. This is for authentication control of user access to a method. This role mapping information is not part of the overall application's deployment descriptors, since it can be different for different servers where the application might be deployed. This binding does not modify the application module.

**NOTE** For more information about security features see, the J2EE specification on the Sun.com Web site.

### To Set Role Mappings

- **1.** Choose Tools > Environment Options.
- **2.** Select the UML/EJB tab.
- **3.** Click the Manage Deployment Target button.

**4.** Select the Role Map tab.

The Role Map panel appears.

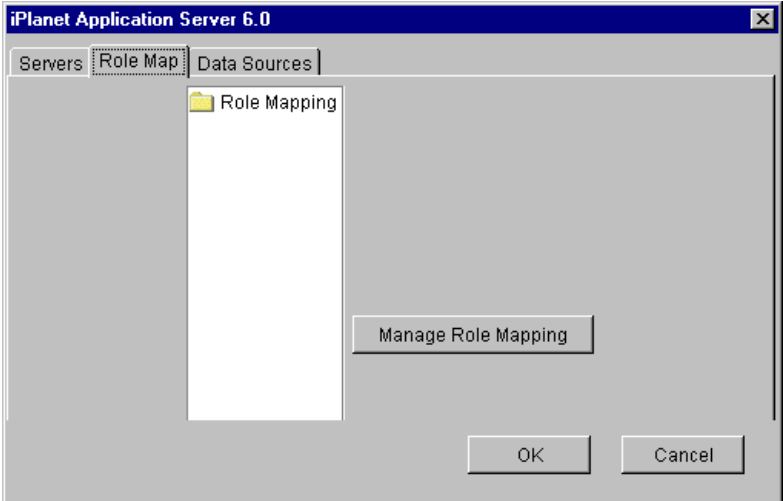

**5.** Click Manage Role Mapping.

The Role-Mapping Manager appears.

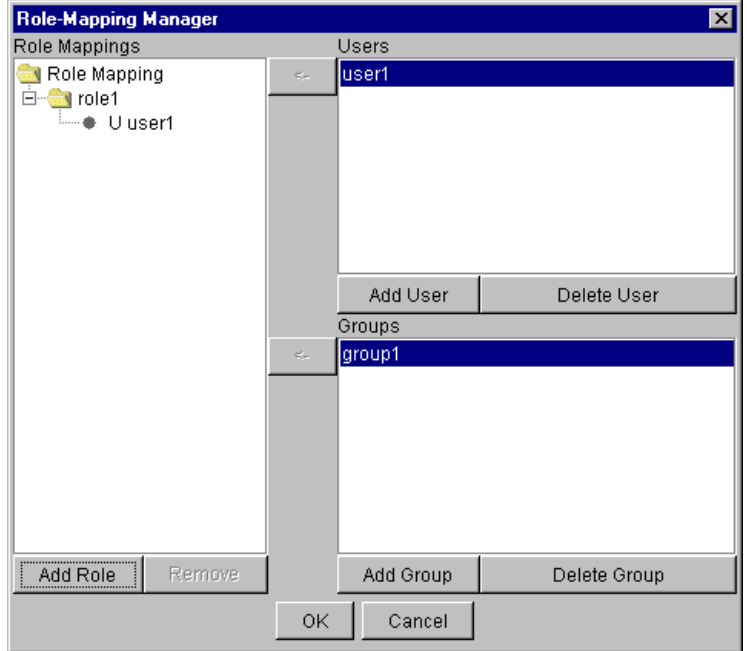

- **6.** Click Add Role.
- **7.** In the Input dialog that appears, enter the role you require and click OK. The new role appears in the Role Mappings tree structure.
- **8.** Similarly you add a user or group by clicking on Add User or Add Group.
- **9.** To map a user or group to a role:
- Click on the role you want to add them to
- Select the user or group to add

**NOTE** This can only be done in the context of a project.

<span id="page-15-0"></span>• Click the arrow button next to the selected user or group.

The user and group you mapped to the selected role, are shown under the role they to which they are mapped, with a U or G next to the name to signify User or Group.

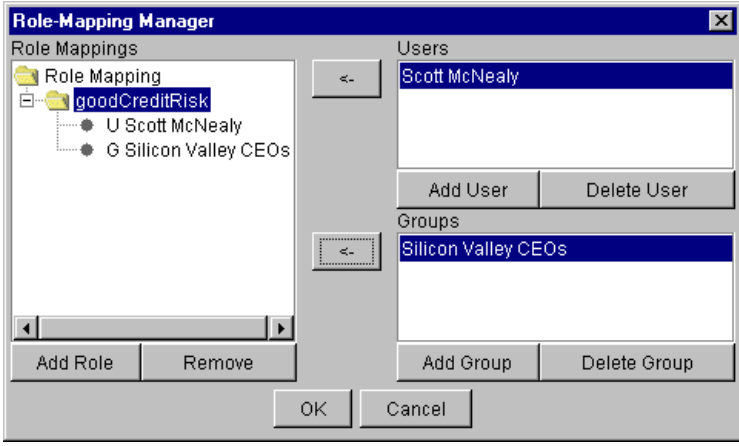

### About Web Application Deployment Descriptor Files

After you have specified the files for the Web Application module, you must specify deployment descriptor information at the module-level. You do this using the Configure iPlanet Web Application deployment descriptor (DD) graphical editor. The Configure iPlanet Web Application DD editor consists of the tabs shown in [Figure 2-3](#page-16-0).

### To Configure a Web Application for Deployment

**1.** Select Project > Configure iPlanet Web Application.

The following dialog appears:

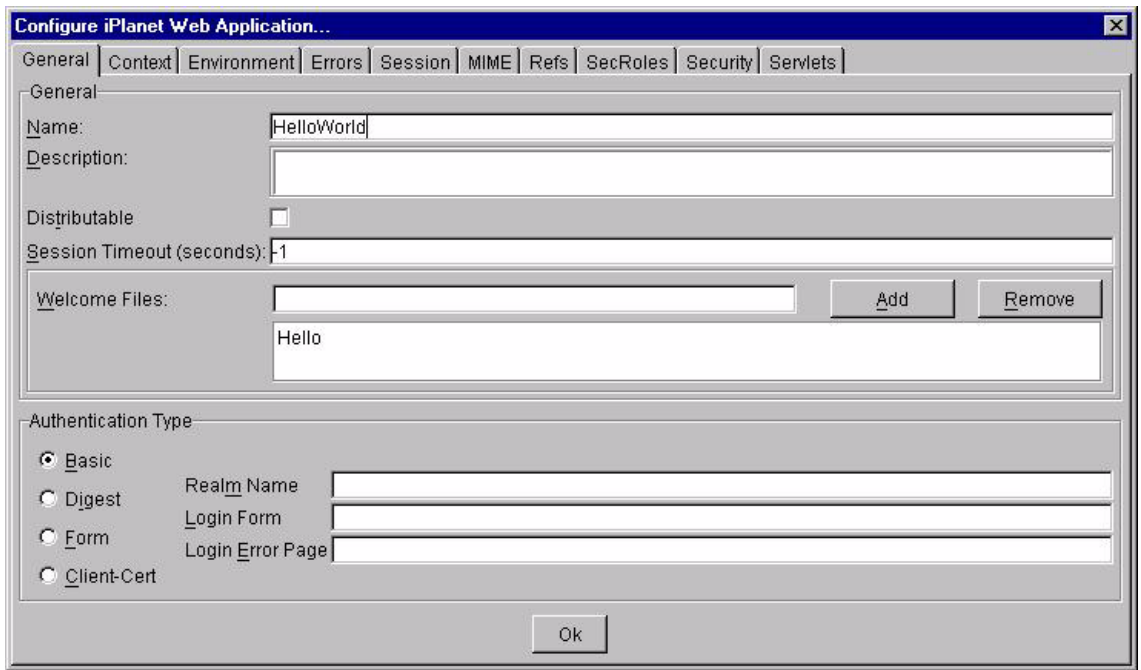

<span id="page-16-0"></span>**Figure 2-3** The tabbed panels allow you to set up the deployment descriptor files for a Web application.

- **2.** Declare deployment descriptors as required:
- General Specifies overall attributes for your Web Application.
- Context Declares the Web Application's servlet context initialization parameters.
- Environment Identifies environmental elements specific to your Web Application.
- Errors Maps error codes to a resource within the Web Application.
- Session Configures the Web Application targeted to your operational iAS environment.
- MIME Identifies the mapping between MIME types and MIME Extensions.
- Refs Identifies EJB and resource factory references in the source code of any Web Application component.
- SecRoles Declares security roles that are actually used within the organization using this Web Application.
- Security Specifies security constraints to protect web content by defining a resource collection.

<span id="page-17-0"></span>**3.** Servlets - Specifies the mapping between servlets and the URL pattern that invokes them.

**NOTE** See ["Configure iPlanet Web Application," on page 42](#page-41-0) for more information.

**4.** Choose File > Save and the deployment descriptor declarations are written to the XML files and your Web Application module is complete.

### About Servlet Deployment Descriptor Files

Once you have inserted the components into the Web Application module, you are ready to declare the deployment descriptors. Using the Configure iPlanet Web Application dialog, deployment descriptors are defined at the servlet component level, as well as, at the application module level of a Web Applications. The deployment descriptor declarations are written to a WAR files, as well as web.xml and an ias-web.xml file in the \WEB-INF directory at the root of the archive.

**NOTE** You need to only declare deployment descriptors for any servlets that a user can directly access. The iPlanet Integration creates a default deployment descriptor for each servlet in a module.

### <span id="page-18-0"></span>To Configure a Servlet for Deployment

**1.** From the VisualCafé IDE, select Project > Configure Servlets.

The following dialog appears:

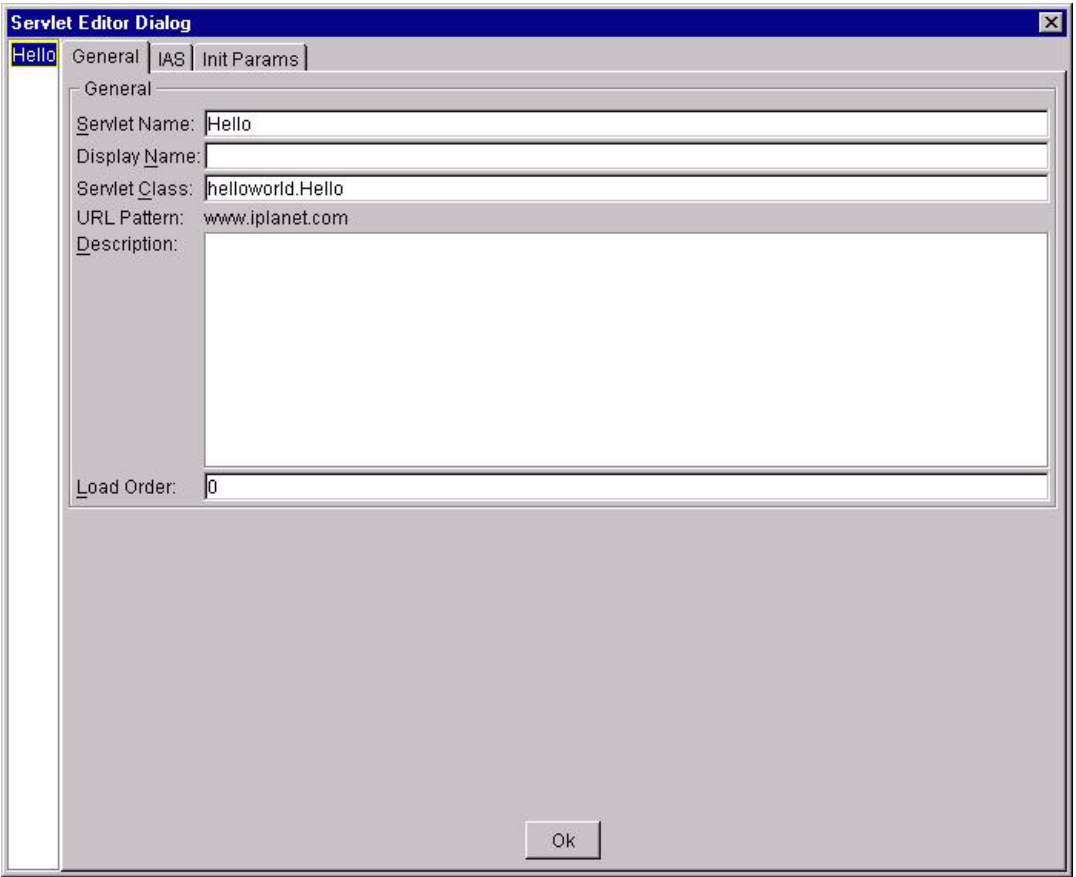

- **2.** Declare the deployment descriptors for servlets as required:
- General tab panel Specifies overall properties for a servlet in the Web Application.
- iAS tab panel Define iAS-specific options for the servlet according to your targeted operational iAS environment.
- Init Params tab panel Specifies initialization parameters for a servlet in the web application.

<span id="page-19-0"></span>**3.** Choose File  $>$  Save and the deployment descriptor declarations are written to the XML files.

**NOTE** See the menu item ["Configure Servlets," on page 53](#page-52-0) for more information.

## Running Applications

The iPlanet Integration with the VisualCafé IDE enables you to create applications that can run locally or remotely.Applications must be configured correctly before you can deploy and run them on the iPlanet Application Server. The following examples describe:

- Creating a project in which you configuring a servlet for database access before deploying and running it
- Configuring to enable communication between two EJBs

### Creating a Project with Database Access

The following procedures show you the basics of how to create a data source and how to configure your project to work with a database.

#### About Data Sources

You use a data source in an application to encapsulate the database connection. Before you can use a data source on the application server, it must be registered there when the Web application is deployed. When you add a data source to your Web app, the configuration is registered on the application server.

#### To Create a Data Source

This procedure creates a datasource referring to your database. It uses Oracle as the database.

- **1.** Open a project that has a servlet already included.
- **2.** Select Tools > Environment Options.
- **3.** Click on the UML/EJB tab and select iPlanet Application Server 6.0 as the Deployment Target from the drop-down menu.

**4.** From the same panel, click Manage Deployment Target.

The Manage Deployment Target dialog appears.

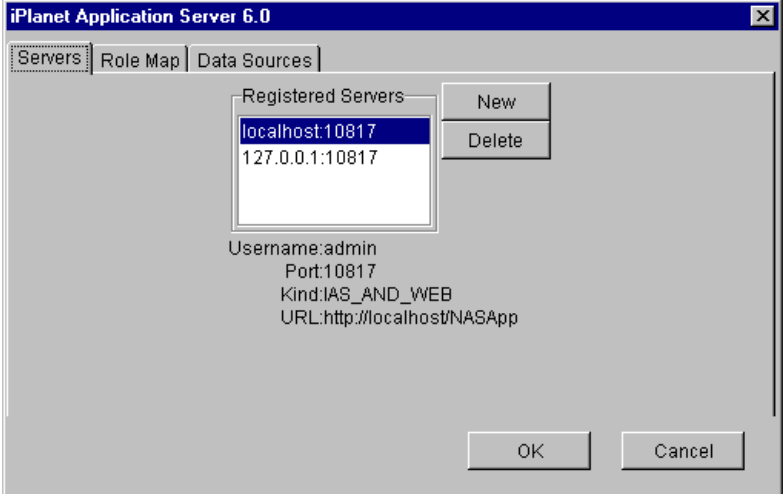

**5.** Click on the Data Sources tab.

The following panel appears.

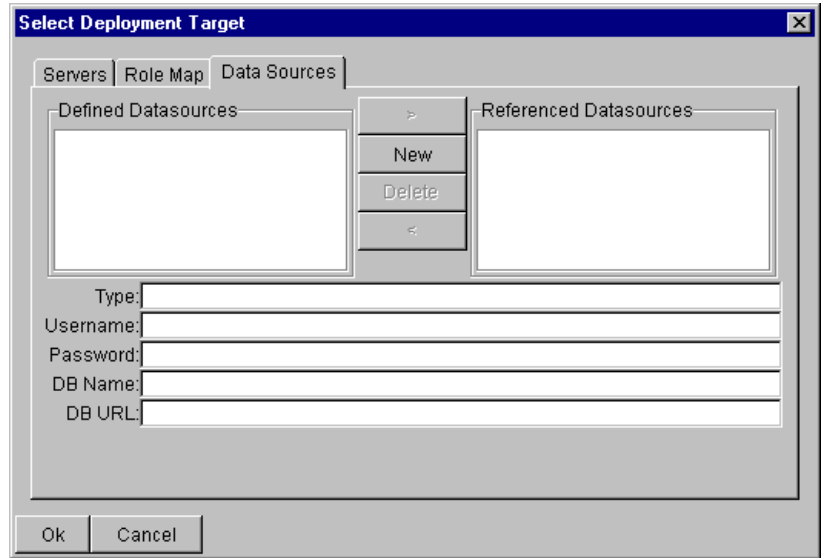

**6.** Click New on the Data Sources panel.

The Define New Data Source dialog appears.

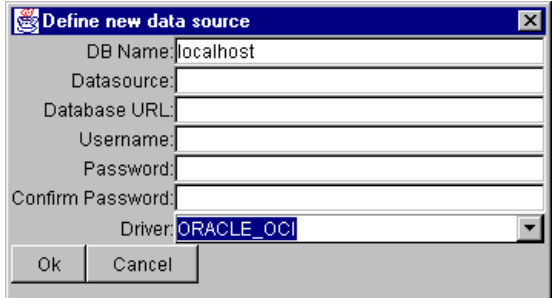

**7.** Enter the following information in the Define New Data Source dialog:

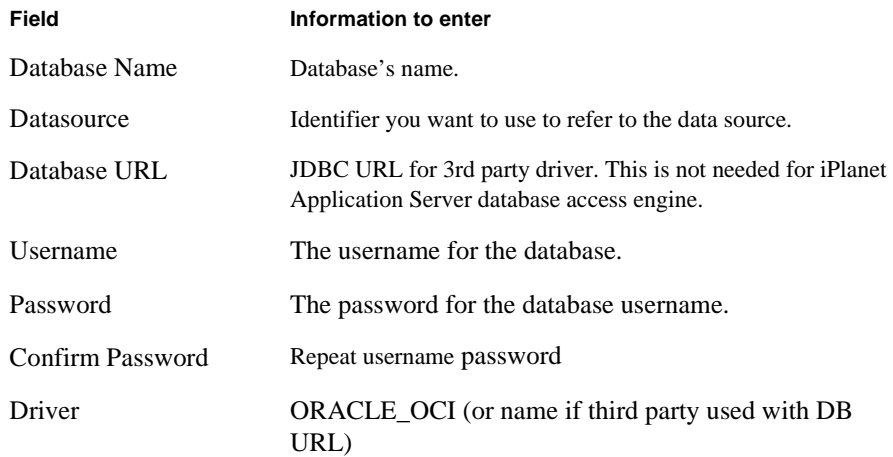

#### **NOTE** iPlanet Application Server has built-in JDBC drivers, as well as providing support for third-party JDBC drivers.

<span id="page-22-0"></span>**8.** Click OK.

This defines the data source globally in the VisualCafé IDE and it appears in the Referenced Datasources list of the Select Deployment Target Data Source panel. Once you add the data source to a project and deploy that project, that data source is registered in the iPlanet Application Server globally. All applications that are subsequently deployed to that instance of the application server can also access that data source.

#### To Configure a Servlet for Database Access

- **1.** Select the datasource from the Referenced Datasources list of the Select Deployment Target Data Source panel.
- **2.** Click the Servers tab and select the server you want to deploy to.
- **3.** Click OK.
- **4.** Replace the code in the servlet with the following code. This code performs the JNDI lookup of the datasource.

```
Code Example 2-1 This code makes a connection to the database and includes code to make
                        inserts and deletes to a row.
```

```
import javax.servlet.*;
import javax.servlet.http.*;
import java.sql.*;
import javax.naming.NamingException;
import javax.sql.*;
import javax.servlet.*;
import javax.servlet.jsp.JspException;
import javax.servlet.http.*;
public class webservlet extends HttpServlet
{
   static private Connection con;
   static private String dbName = "java: comp/env/cdx";
   public void doGet(HttpServletRequest req, HttpServletResponse 
                                                             resp)
      throws ServletException, IOException
\{resp.setContentType("text/html");
             PrintWriter out = new 
                              PrintWriter(resp.getOutputStream());
```

```
// to do: code goes here.
          try {
              makeConnection();
              insertRow("Test Product", 10.0, "B");
              }
          catch(Exception e){
                     e.printStackTrace();
                     }
              out.println("<HTML>");
out.println("<HEAD><TITLE>webservletOutput</TITLE></HEAD>");
              out.println("<BODY>");
// to do: your HTML goes here.
              out.println("</BODY>");
              out.println("</HTML>");
             out.close();
 }
private void makeConnection() 
       throws NamingException, SQLException 
       {InitialContext ic = new InitialContext();
          DataSource ds = (DataSource) ic.lookup(dbName);
                                          con = ds.getConnection();
       }
private void insertRow (String desc, double price, String id ) 
       throws SQLException 
\left\{ \begin{array}{c} \end{array} \right.String insertStatement ="insert into product values ( ? , ? , ?)";
          PreparedStatement prepStmt = 
                            con.prepareStatement(insertStatement);
          prepStmt.setString(1, desc);
          prepStmt.setDouble(2, price);
          prepStmt.setString(3, id);
          prepStmt.executeUpdate();
          prepStmt.close();
          }
private void deleteRow(String id) throws SQLException {
       String deleteStatement ="delete from product where id = ? ";
```

```
PreparedStatement prepStmt =
    con.prepareStatement(deleteStatement);
    prepStmt.setString(1, id);
   prepStmt.executeUpdate();
   prepStmt.close();
 } }
```
### Enabling EJB to EJB Calls

The following procedures enable an iPlanet Web Application project to call an EJB in another project. That EJB then calls another EJB in that project. To reproduce this example, you must create two projects, an EJB project which contains two Enterprise Java beans, and an iPlanet Web Application project, which has a servlet code that calls an EJB in the other project.

#### To Create a Project with Two Enterprise Java Beans

- **1.** From VisualCafé, choose File > New Project.
- **2.** In the New Project window, select the Enterprise Java Bean icon, as shown.

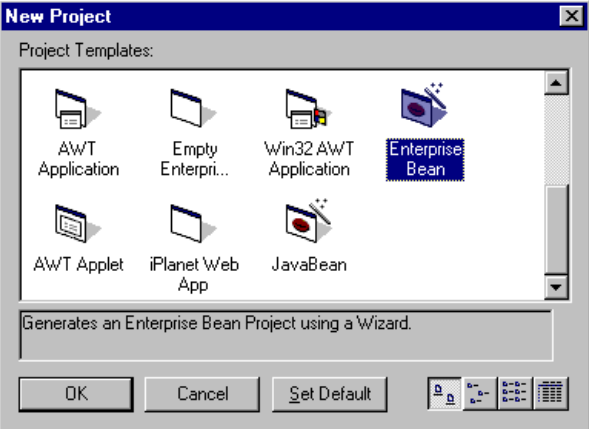

- **3.** In the Enterprise Bean wizard, enter:
- TestBase in the Base Name field
- testpkg in the Package Information field
- **4.** After clicking Next, check to see that the Session-Stateless radio button is selected.

**5.** Leave Session-Stateless selected and click Finish.

The stateless session bean is created and shows in the VisualCafé IDE.

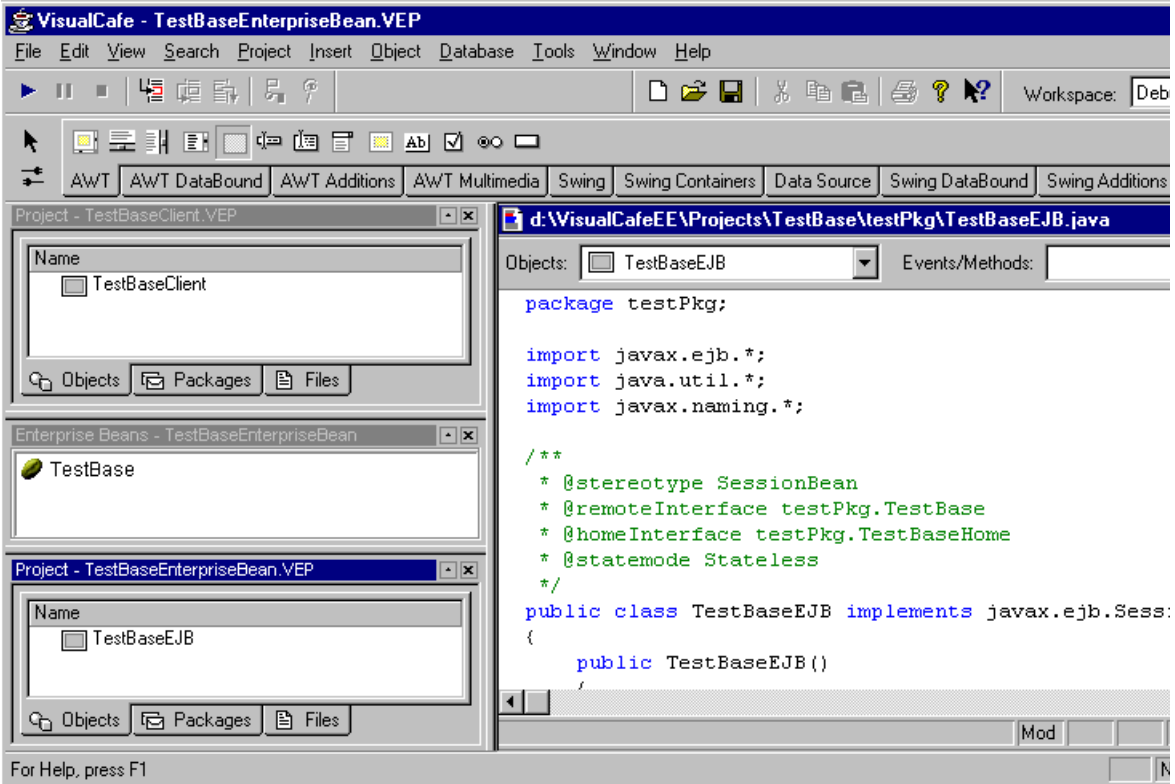

**6.** Click the Files tab of the TestBaseEnterpriseBean.vep project window and open the TestBaseEJB. java code window. Locate the import statements and add:

import java.rmi.\*;

**7.** In the same TestBaseEJB.java code window, create the method testBaseHello by entering the following code:

```
public String testBaseHello() throws RemoteException
{
   String Message = " This is the test message.";
   return Message;
}
```
**8.** Add the following method code to the TestBase Enterprise Java beans' remote interface, TestBase.java:

```
// Make sure the remote interface also has the method 
// testBaseHello.
public interface TestBase extends EJBObject
{
public string testBaseHello()throws RemoteException;
}
```
- **9.** Choose Insert > Enterprise Bean to create and insert a second Enterprise Java bean into this project.
- **10.** Enter the following information in the Enterprise Bean wizard:
- Base Name: Caller
- Package Information: testpkg
- **11.** Click Next, check to make sure that the Session-Stateless radio button is selected, then click Finish.

The second EJB, Caller, appears in the TestBaseEnterpriseBean.vep project.

**12.** Open the Caller EJB. java code window. Locate the import statements and add:

import java.rmi.\*;

**13.** In the same code window, add the method, caller Hello, by entering the following code:

```
public String callerHello() throws RemoteException
\{ \cdot \cdot \cdot \cdot \cdot \cdot \cdot \cdot \cdot \cdot \cdot \cdot \cdot \cdot \cdot \cdot \cdot \cdot \cdot \cdot \cdot \cdot \cdot \cdot \cdot \cdot \cdot \cdot \cdot \cdot \cdot \cdot \cdot \cdot \cdot \cdot 
    System.out.println("Now calling the testBaseHello method.");
    String JNDI_NAME = "java:comp/env/TestBase";
    Object beanObject = null;
      try
    {
        Context ctx = new InitialContext();
        beanObject = ctx.lookup(JNDI NAME);testpkg.TestBaseHome home =(testpkg.TestBaseHome) beanObject;
         testpkg.TestBase remote = home.create();
         String testBaseMessage = remote.testBaseHello();
         System.out.println("The TestBase Message is : 
         " + testBaseMessage);
        return(testBaseMessage);
    }
      catch(Exception ex)
    {
        ex.printStackTrace();
    }
```

```
return ("this is not the Message I want after calling an ejb
   from ejb");
}
```
**14.** Add the following method code to the Caller Enterprise Java beans' remote interface, Caller.java:

```
public interface caller extends EJBObject
```

```
public String callerHello() throws RemoteException;
}
```
**15.** Choose the menu item Project > Build Application.

Look for the "Build Successful" message in the Messages window.

#### About Registering an EJB

For Caller to communicate with testBase, testBase must "know" about the other EJB. With the iPlanet Application Server Integration with VisualCafé, this is done by entering the name of the EJB you wish to register into the references list of the bean you want to register it with.

#### To Register an EJB

{

- **1.** Click on the Objects tab of the Project panel in the VisualCafé IDE and select the CallerEJB.
- **2.** With CallerEJB selected, choose menu item: Project > Configure Deployment Descriptor.

The Deployment Configuration dialog box appears with Caller highlighted in the EJB's list.

**3.** Click on the Environment tab.

Another row of tabs appears on the Environment panel, below the top row of tabs.

**4.** Click on the EJB Reference tab.

The entries, which you use to register the EJB, appear on this panel.

**5.** Click New.

A highlighted text entry appears in the EJB Reference list box, where you should replace the placeholder text with the real name and type of the EJB you're registering.

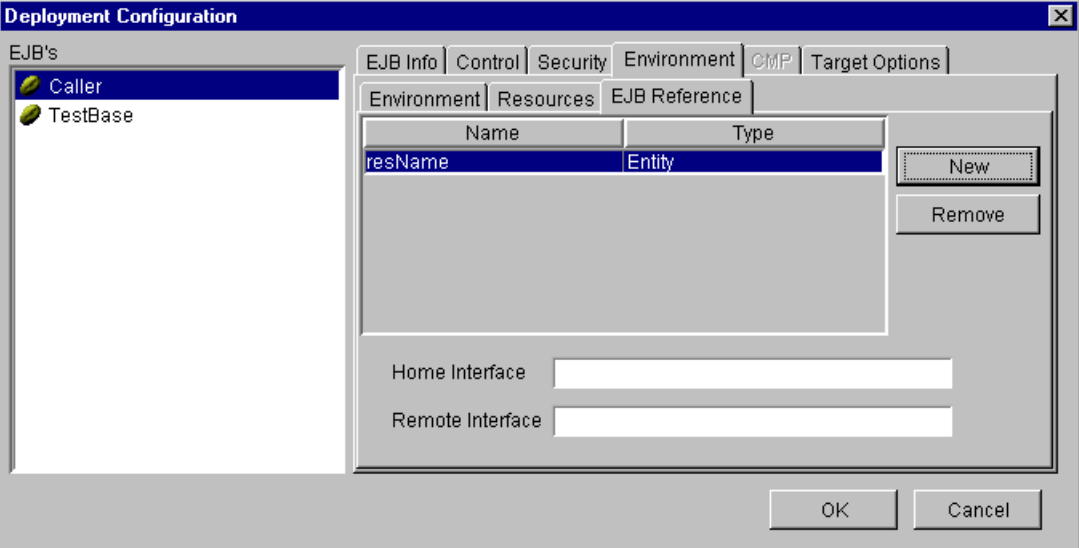

- **6.** Enter the following information:
- Name (of the EJB you want to register): TestBase
- Type: Session
- Click the Home Interface text box and select, test pkg. Test BaseHome, from the drop-down menu that appears.
- Click the Remote Interface text box and select, test pkg. Test Base, from the drop-down menu that appears.
- **7.** Select the Target Options tab, then click on the EJB Reference tab that appears under the Target Options tab.
- **8.** Enter the following information:
- EJB Reference Name: Test Base
- JNDI Name: ejb/TestBaseEnterpriseBean/TestBase
- **9.** Press Enter and click OK.

The EJB is registered.

#### <span id="page-29-0"></span>To Deploy the EJB

- **1.** Check that your server is configured by choosing Tools > Environment Options.
- **2.** Click the UML/EJB tab.

If you installed and are running iPlanet Application Server, it is highlighted.

- **3.** Click Manage Deployment.
- **4.** Select the server configuration for a local host, which is assumed to be set up.
- **5.** Click OK and Manage Deployment dialog closes. Click OK again, and the Environment Option dialog closes.
- **6.** If the application server is not running, you can start it by selecting Project > Start EJB Server.
- **7.** Choose Project > Deliver Enterprise Bean, to deploy TestBaseEnterpriseBean.jar to the application server.
- **8.** Add TestBaseEnterpriseBean.jar to the CLASSPATH of the application server.

#### To Set the Classpath

- **1.** Run regedit from a command prompt on the server to which you are deploying.
- **2.** Find the entry:

```
HKEY_LOCAL_MACHINE->SOFTWARE->iPlanet->Application
Server->6.0->Java->ClassPath
```
- **3.** Edit this entry by adding the path to the deployed servlet to the end of the classpath. The added path should look like this: d:\YourInstallDir\iAS6\ias\JAR\TestBaseEnterpriseBean.jar;
- **4.** Click OK to commit your changes.
- **5.** Restart the application server from the Windows Control Panel Services interface.

If you followed all the steps to this point, you successfully deployed an Enterprise bean JAR file, which consists of two Enterprise beans, to the application server. The following procedure builds a servlet that has the sole purpose of calling one of the EJBs.

#### To Build the Web Application

- **1.** From the VisualCafé IDE, close any currently open projects.
- **2.** Select File > New Project.
- **3.** In the New Project window, select the iPlanet Web App icon and Click OK.
- **4.** Name the project: TestBaseCall.vep
- **5.** Choose Insert > Servlet.
- **6.** On the appropriate wizard panel, set the servlet name to: TestBaseServlet
- **7.** Go through the rest of the wizard panels, keeping all of the default choices.
- **8.** Add the following lookup code to the TestBaseServlet. java code file:

```
public void doPost(HttpServletRequest req, HttpServletResponse resp)
                    throws ServletException, IOException
   {
   resp.setContentType("text/html");
   PrintWriter out = new PrintWriter(resp.getOutputStream());
                    String JNDI_NAME = "java:comp/env/Caller";
                    Object beanObject = null;
   // to do: code goes here.
   out.println("<HTML>");
   out.println("<HEAD><TITLE>TestBaseServlet
                                            Output</TITLE></HEAD>");
   out.println("<BODY>");
   try
   {
      Context ctx = new InitialContext();
      beanObject = ctx.lookup(JNDI_NAME);testpkg.CallerHome home = (testpkg.CallerHome)beanObject;
       testpkg.Caller remote = home.create();
       String callerMessage = remote.callerHello();
      System.out.println("Caller's message is:" + callerMessage);
      out.println("<P><H2> An EJB is calling an EJB!<h2><p>");
      out.println("<p><h2>" + callerMessage + "<p><h2>");
   }
   catch(Exception ex)
   {
      ex.printStackTrace();
   }
   // to do: your HTML goes here.
      out.println("</BODY>");
      out.println("</HTML>");
      out.close();
   }
```
**9.** To build this servlet, you must make sure that the EJB class files are in the class path.

#### <span id="page-31-0"></span>To Locate the EJB for the Build

- **1.** Choose Project > Options.
- **2.** Click the Options tab.
- **3.** Click the Directories tab.
- **4.** From the Show Directories For drop-down menu, select Input Class Files.
- **5.** Add the directory which contains the EJB classes as the entry at the top of the list. In this example it is:

d:\VisualCafeEE\projects\TestBase;

#### To Configure the Servlet to Communicate with EJBs

- **1.** Choose Project > Configure iPlanet Web Application.
- **2.** Click the Refs tab of the Configure iPlanet Web Application dialog.
- **3.** Under References for EJBs Defined Elsewhere, click Add to enter the information for the first of the two bean references:
- Reference: TestBase
- Bean Type: Session
- Linked to Bean: Test Base
- Bean Home Interface: testpkg.TestBaseHome
- Bean Remote Interface: testpkg.TestBase
- JNDI Name: ejb/TestBaseEnterpriseBean/TestBase
- **4.** Click Add to enter the information for the second of the two bean references:
- Reference: Caller
- Bean Type: Session
- Linked to Bean: Caller
- Bean Home Interface: testpkg.CallerHome
- Bean Remote Interface: testpkg.Caller
- JNDI Name: ejb/TestBaseEnterpriseBean/Caller

<span id="page-32-0"></span>**5.** Select the menu item, Project > Configure Target Server.

Check to make sure that your application server is the Target Server. If your server is not registersted, click New and enter the appropriate information.

**6.** Click OK to save the web application configuration file.

Select Project > Execute in iPlanet Server, to deploy the Web Archive (WAR) file onto the application server and run the example.

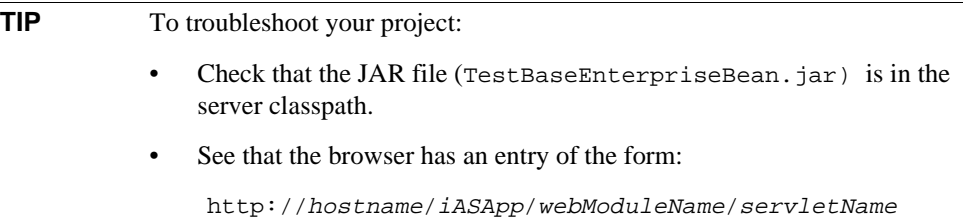

### To Deploy and Run a Project with Database Access

- **1.** Open the Web Application Project you configured for database access.
- **2.** Select Project > Configure iPlanet Web Application.

The Configure iPlanet Web Application dialog (for deployment settings) appears.

**3.** Select the Refs tab and click Add.

The Add New Data Sources dialog appears.

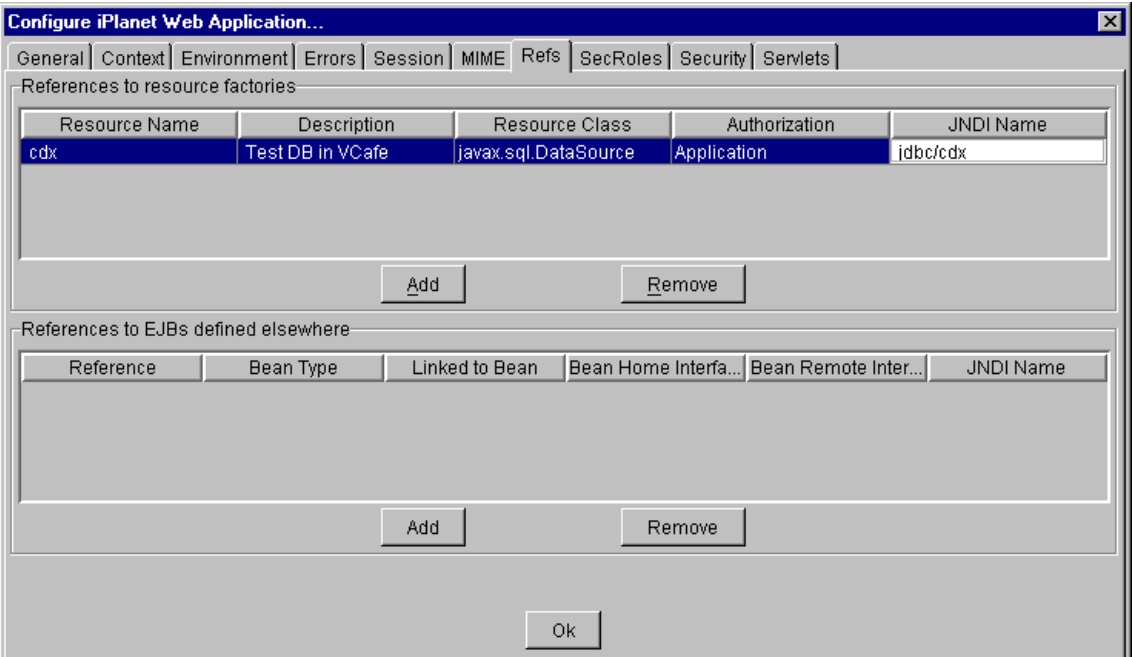

- **4.** Add the datasource definition:
- Resource Name: <DataSourceName>
- Description Test DB in WebGain
- Resource Class- javax.sql.DataSource
- Authorization Application
- JNDI Name jdbc/<*DataSourceName*>
- **5.** Click OK.
- **6.** Choose Configure Servlet you see that the servlet name is there.
- **7.** Select > Start Application Server. (If the menu item is disabled, this means that your server is running.)

This starts the server selected in Managed Deploy Targets.

**8.** Select Project > Execute in iPlanet Server.

**NOTE** Make sure that the URL in the browser is of the form: http://host\_name//NASApp/web\_module\_name/servlet\_name

## <span id="page-34-0"></span>Debugging iPlanet Projects

These instructions work for any Web Application.

### To Debug an iPlanet Project

- **1.** Make sure the iPlanet Application Server is running. Under Project, select Start Application Server. If the menu is disabled it means the server is already running.
- **2.** Select Project > Run in Debugger (or press the F5 key) to launch the Java engine.
- **3.** Select View > Messages

The Messages window appears.

**4.** Look for the message:

ready: <*port number*>

This indicates that the server is ready to take requests.

**5.** Set at least one breakpoint or specify other debug options within VisualCafé.

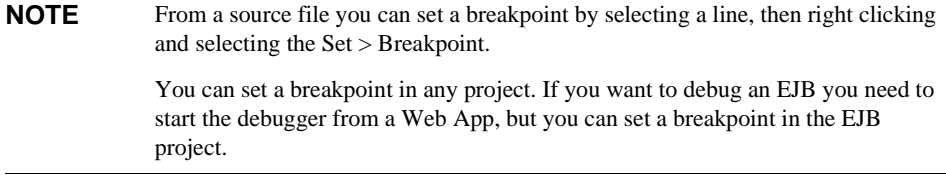

**6.** Open your browser to the start page of your application and exercise the servlets you want to debug. For web applications the URL is of the form:

http://hostname/NASApp/projectname/servletname

- **7.** The debugger stops at your breakpoint. Use any of the debugging features of VisualCafé you would like, such as: Step Over, Continue to Cursor, or Continue.
- **8.** Once you are done with the debugger, select Stop under the Debug menu to end your debugging session.

Debugging iPlanet Projects

# Menu Reference

<span id="page-36-0"></span>The iPlanet Application Server Integration with VisualCafé modifies the VisualCafé IDE through the menuing system. This chapter is a reference guide to the menus that are changed or added to that development environment. It includes the following sections:

- iPlanet Functionality-Added Menu Items
- • [New Menu Items](#page-40-0)
- • [Deployment Configuration Menu Items](#page-41-0)

## iPlanet Functionality-Added Menu Items

The VisualCafé IDE menu functionality that is changed by the iPlanet Application Server Integration with VisualCafé, include:

- • [Execute](#page-37-0)
- • [Run in Debugger](#page-37-0)
- • [Step Into](#page-37-0)
- • [Start EJB Server](#page-38-0)
- • [Shut Down EJB Server](#page-38-0)
- • [Deliver Enterprise Bean to EJB Server](#page-38-0)
- • [Configure Deployment Descriptor \(for EJBs\)](#page-39-0)

## <span id="page-37-0"></span>**Execute**

If this is the first time you Execute an iPlanet Web App project, a dialog appears that asks you to enter the User Name and Password for the administrator of the local application server. It then registers your local iPlanet Application Server and makes it the default server for all your projects. In addition, this command packages the project in the <appName>.war file needed to run your application on the iPlanet Application Server. It then deploys the package to run on the application server.

This command kills the Java Server Process (kjs), if one is running, and then opens a new DOS window containing a Java Virtual Machine (JVM) which creates a new kjs process in the application server; that way only one process is running. A browser is then opened to the start of your Web App (as shown in the Welcome Files list that is on the Projects  $>$ Configure iPlanet Web Application dialog.)

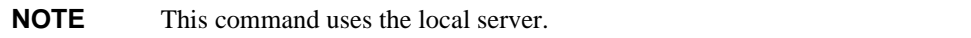

## Run in Debugger

Choosing Project > Run in Debugger, switches VisualCafé into debug mode. While this mode is activated, you can debug your program by using the Source window, Class Browser, Breakpoints window, Variables window, Calls window, Threads window, and Messages window.

As you find and correct errors, you can leave debugger mode and rebuild the project. Once you have recompiled, you can restart the debugger. For more information on run-time editing with the VisualCafé Expert Edition, see Incremental debugging features in the VisualCafé online help.

The iPlanet Integration modifications cause this command to do the same as the Execute command with a couple of differences: instead of starting the application in a new window it starts your project in the VisualCafé debugger and no browser window opens.

**NOTE** This command uses the local server.

## Step Into

Choosing Project > Step Into begins running a program in the debugger by stopping at the first line of source code. For an iPlanet project, this means that the application runs up to go to the first line of the first class in the project that starts the engine.

**NOTE** This command uses the local server.

### <span id="page-38-0"></span>Start EJB Server

If the registered server is not already running, this command starts iPlanet Application Server as a Windows NT Service on the local machine. This command is only active in an EJB project.

**NOTE** This command uses the local server.

### Shut Down EJB Server

If the application server is started as a Windows Service on the local machine from an EJB project, this shuts down the server. This command is only active in an EJB project.

**NOTE** This command uses the local server.

### Deliver Enterprise Bean to EJB Server

This command compiles the EJB project, builds the stubs and skeletons, and creates and delivers the Enterprise Java bean JAR file, to the iPlanet Application Server. The WebGain progress panel informs you of where the application is in its process of deploying and delivering the JAR file and cleaning up. These activities are also reflected in the VisualCafé Message window as they occur. You can find the resulting JAR file in the JAR directory of your iPlanet Application Server.

**NOTE** This command uses the server which is specified in the current EJB project, instead of the server set in the Environment Options.

## <span id="page-39-0"></span>Configure Deployment Descriptor (for EJBs)

When a project is open that has an EJB implemented, the Project > Configure Deployment Descriptor dialog displays the Deployment Configuration dialog shown below

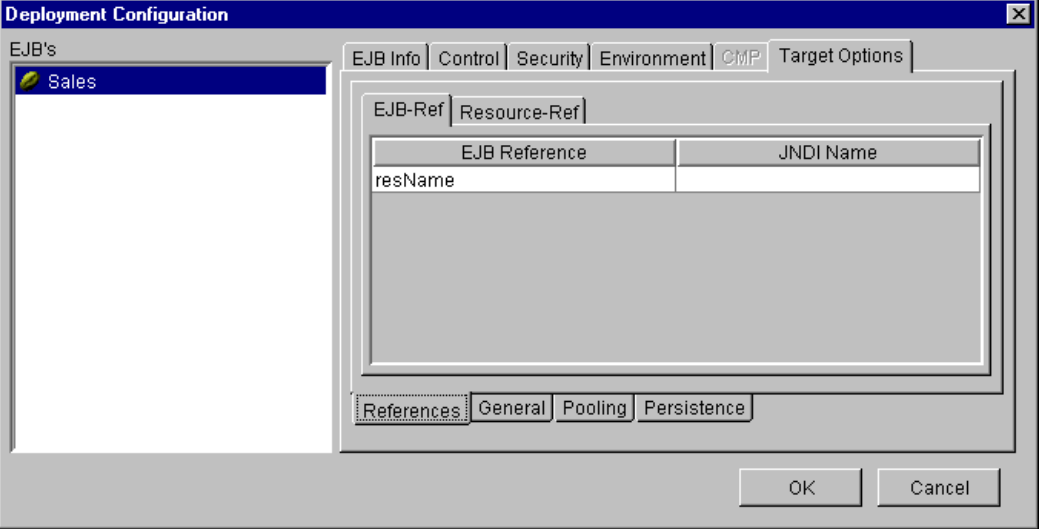

The Configure Deployment Descriptor dialog, is a dialog that is implemented by the VisualCafé IDE. The Target Options tab panel is added by the iPlanet Integration with VisualCafé. These tabbed panels allow you to set deployment descriptors specific to your EJB.

Before you can add an EJB Reference to the Target Options, you must add it to the VisualCafé Environment EJB Reference panel shown below. For more information, see the VisualCafé Online Help.

<span id="page-40-0"></span>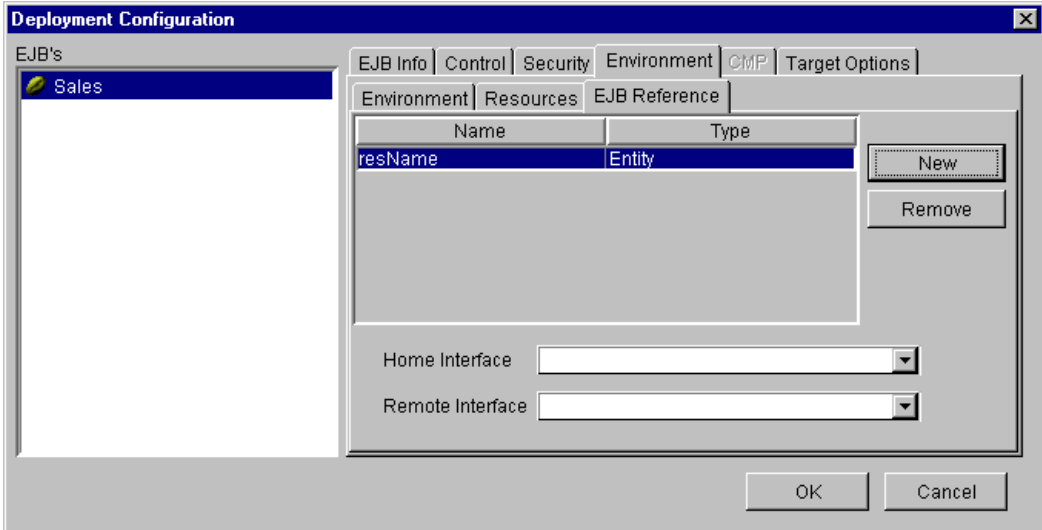

### New Menu Items

Menus that are added to the VisualCafé IDE, specifically to enable iPlanet Application Server functionality include:

- Start Application Server
- • [Shut Down Application Server](#page-41-0)
- • [Execute in iPlanet Server](#page-41-0)

### Start Application Server

If the registered application server is not running, this menu item is active. By default it is set to start the iPlanet Application Server.

## <span id="page-41-0"></span>Shut Down Application Server

If the registered application server is running, this menu item is active. By default it is set to shut down the iPlanet Application Server.

## Execute in iPlanet Server

Builds, deploys, and executes the current project in the iPlanet Application Server.

**NOTE** This command uses the server which is specified in the current EJB project, instead of the server set in the Environment Options.

## Deployment Configuration Menu Items

Web Applications and servlets have corresponding deployment configuration menu items that are added to the VisualCafé IDE by the iPlanet Integration, including:

- Configure iPlanet Web Application
- • [Configure Servlets](#page-52-0)

## Configure iPlanet Web Application

Choose this menu item from the project menu to configure your iPlanet Web Application for deployment to the iPlanet Application Server. It allows you to configure deployment information on the following tabbed panels:

- General Tab; specifies overall attributes for your Web Application.
- • [Context Tab;](#page-44-0) declares the Web Application's servlet context initialization parameters.
- • [Environment Tab](#page-44-0); identifies environmental elements specific to your Web Application.
- • [Errors Tab](#page-45-0); maps error codes to a resource within the Web Application.
- • [Session Tab;](#page-45-0) configures the Web Application targeted to your operational iAS environment.
- • [MIME Tab;](#page-47-0) identifies the mapping between MIME types and MIME Extensions.
- • [Refs Tab](#page-47-0); identifies EJB and resource factory references in the source code of any Web Application component.
- <span id="page-42-0"></span>• [SecRoles Tab](#page-49-0); declares security roles that are actually used within the organization using this Web Application.
- • [Security Tab](#page-49-0); specifies security constraints to protect web content by defining a resource collection.
- • [Servlets Tab](#page-51-0); specifies the mapping between servlets and the URL pattern that invokes them.

The graphical user interface to the deployment descriptor editor is shown in the following illustration.

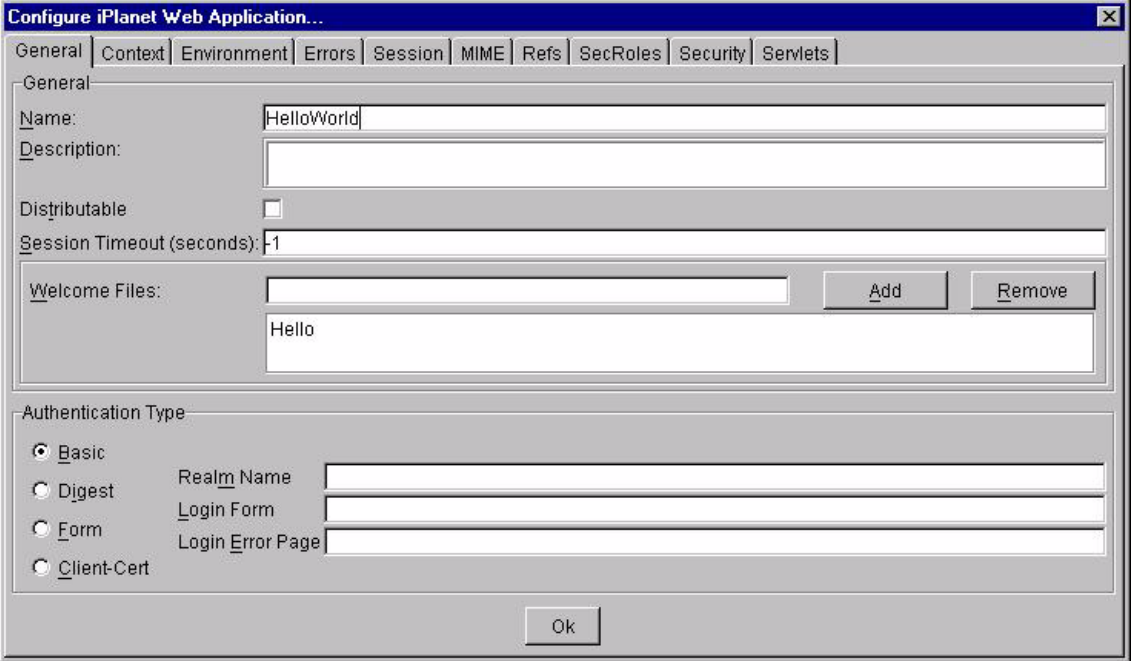

#### General Tab

The General deployment descriptor tab allows you to set the following fields or columns:

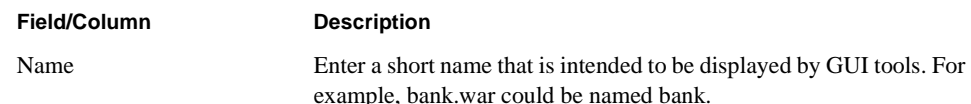

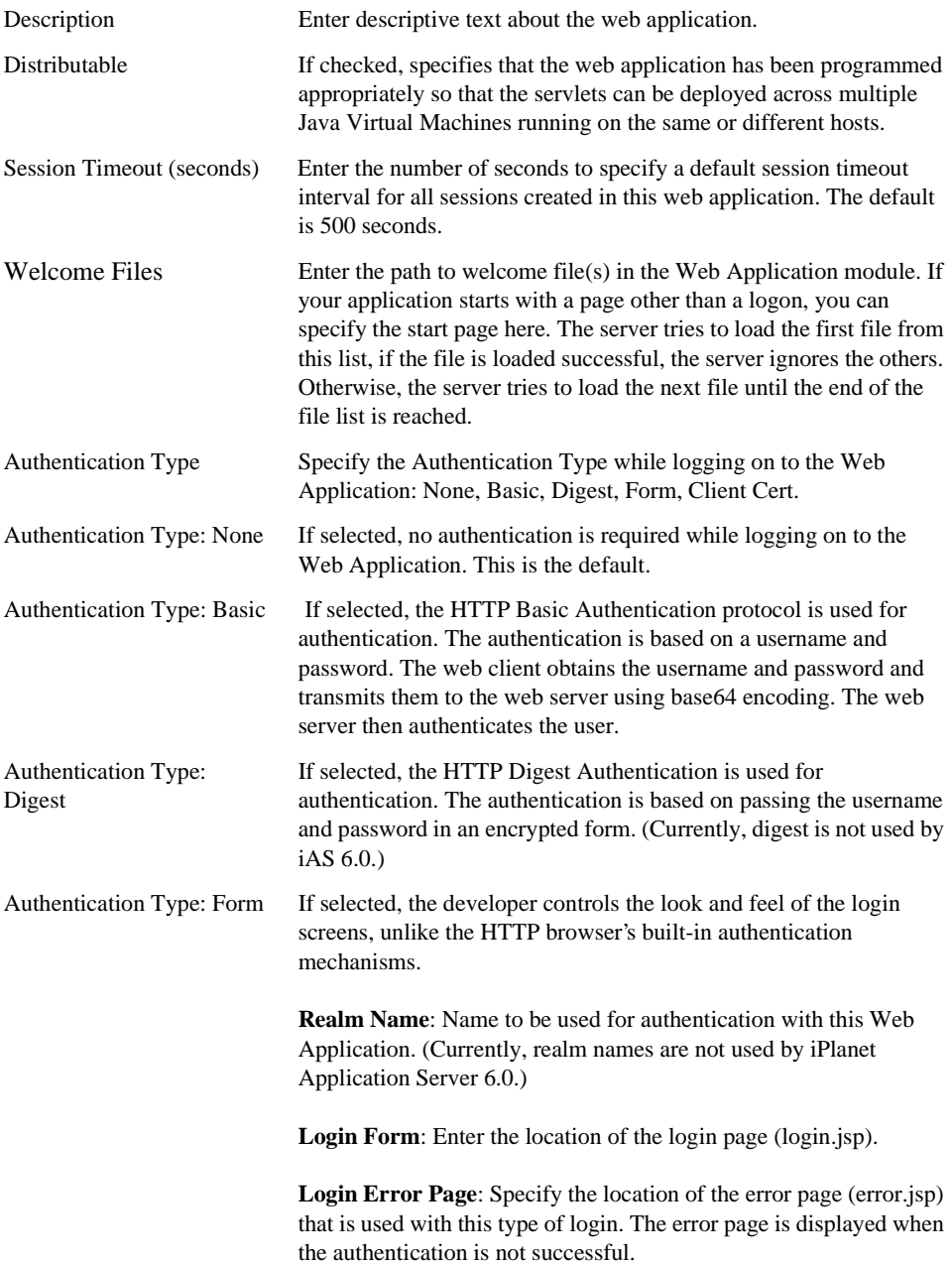

<span id="page-44-0"></span>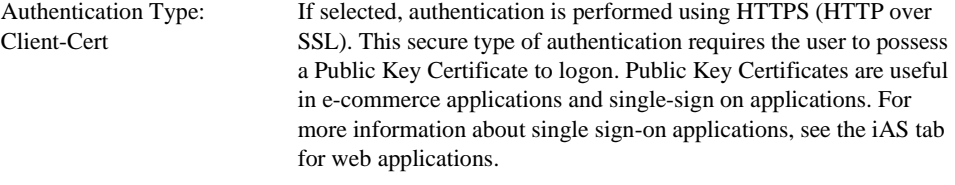

#### Context Tab

You use the Context tab to declare the web application's servlet context initialization parameters. These are accessed by:

```
ServletContext context = getServletContext()
//returns context
```
context.get;InitParameterNames() //returns enumeration of init parameters

config.getInitParameter(<paramName>) returns value of a specific parameter

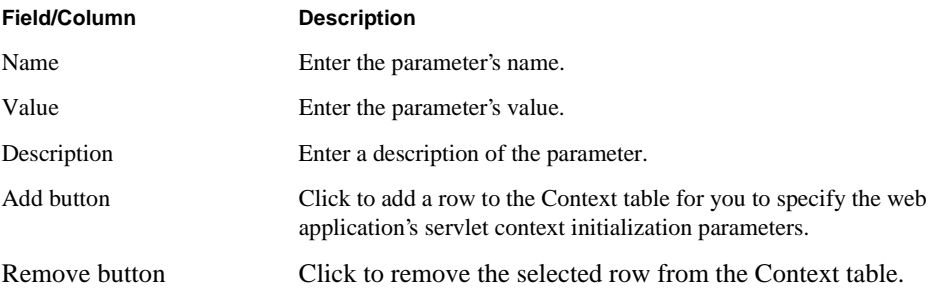

#### Environment Tab

You use the Environment tab to identify environmental elements specific to your web application such as sales tax rates or zip codes.

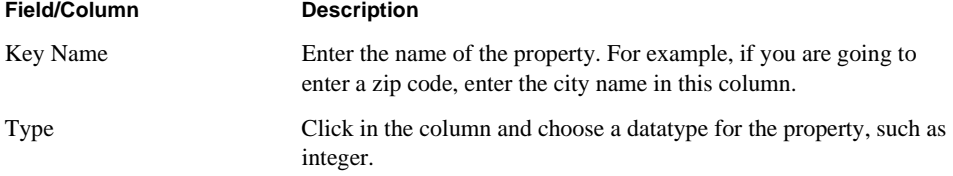

<span id="page-45-0"></span>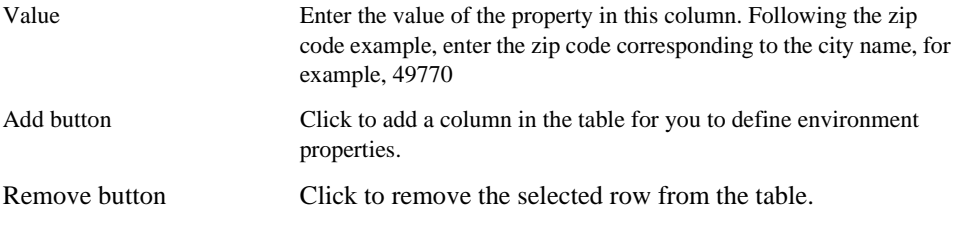

#### Errors Tab

You use the Errors tab to map error codes to a resource within the web application. This defines what resource will be used (or HTML page to display) if an error occurs.

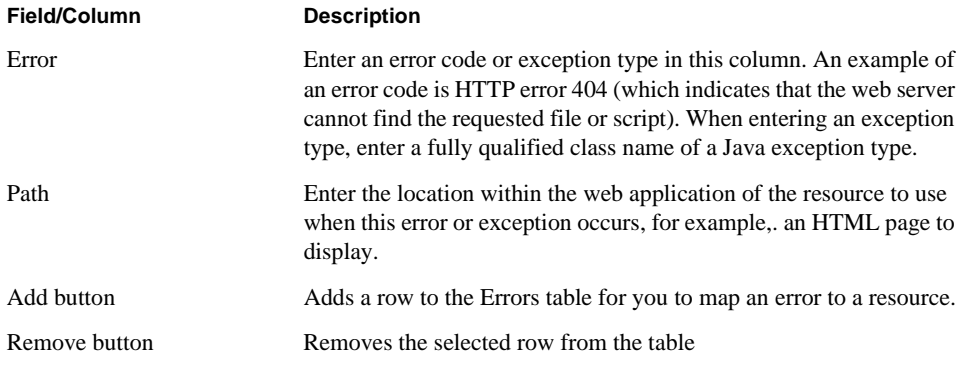

#### Session Tab

You use the Session tab to configure the web application targeted to your operational iPlanet Application Server environment.

For example, iPlanet Application Server supports single sign-on for multiple web applications. You can create multiple applications where the user needs to log on (be authenticated) only once. A scenario for this feature could be a consolidated airline booking service which searches all airlines and provides links to different airline web sites. Once the user is authenticated on the consolidated booking service, the log on information can be used by each of the individual airline sites, without requiring the user to log on again.

**Field/Column Description**

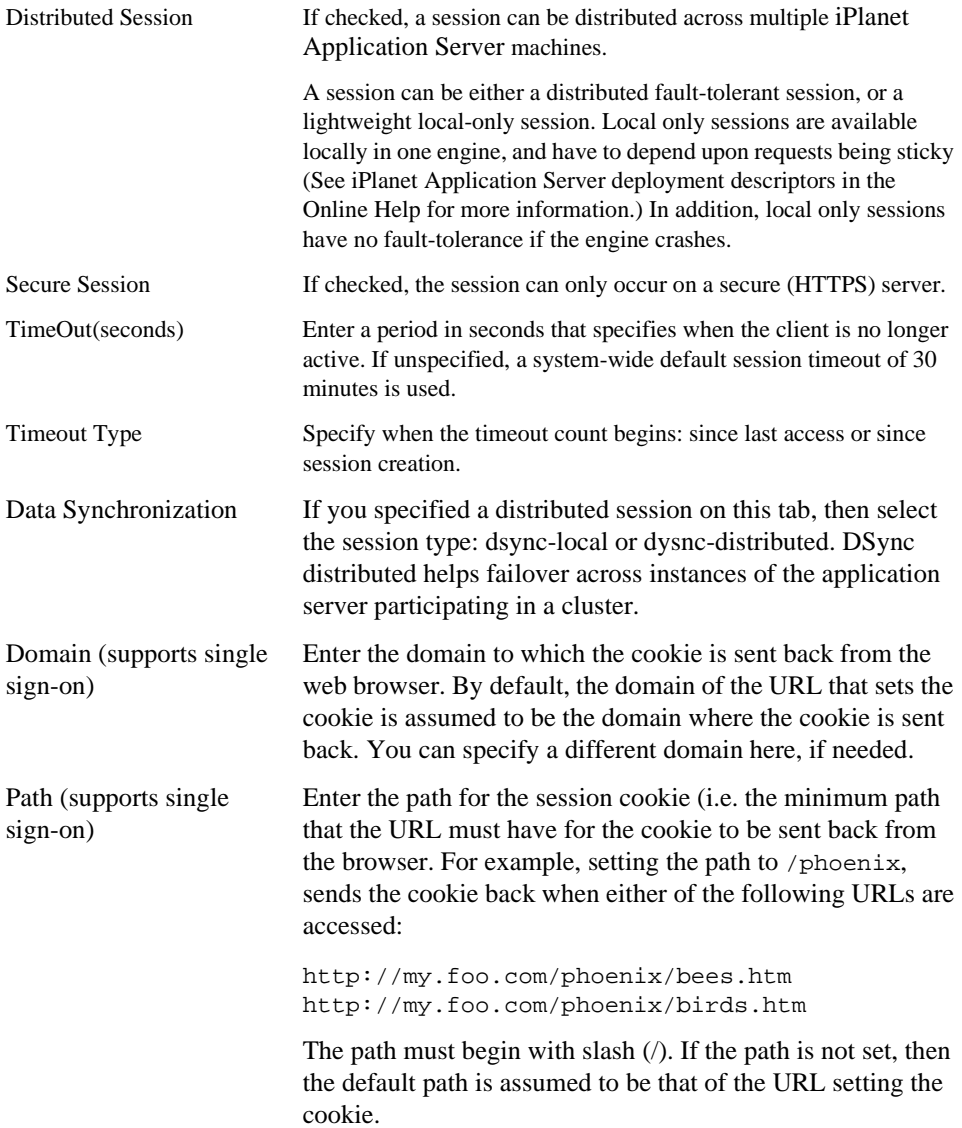

<span id="page-47-0"></span>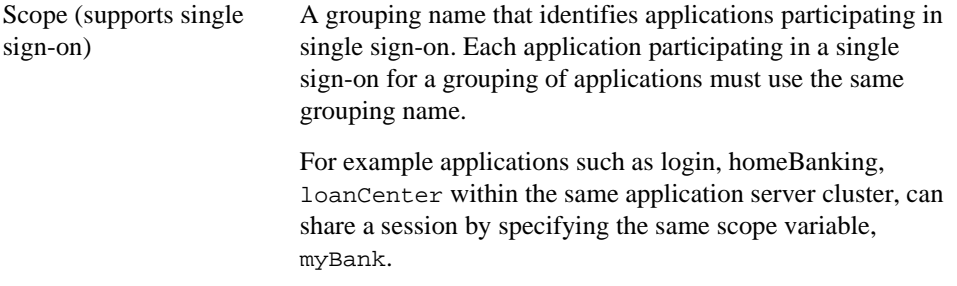

#### MIME Tab

You use the Mime tab to identify the mapping between MIME types and MIME Extensions for your web application.

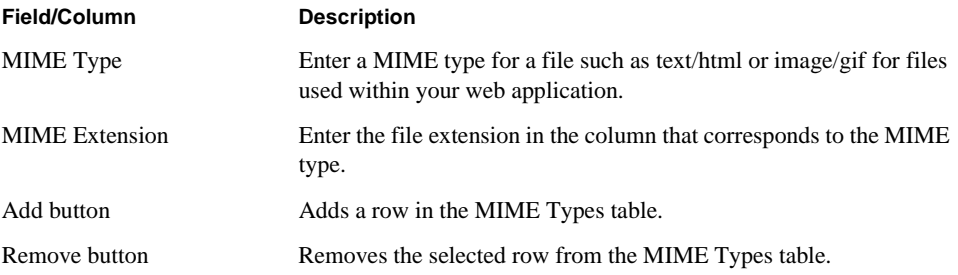

#### Refs Tab

.

You use the References tab to identify any of the following references in the source code of any of the web application components:

• References to resource factories.

A resource factory is a provider of resources, such as a JDBC or a JMS driver. Resource factories are used within an EJB to acquire resources such as database connections.

• References to other EJBs Resource Class

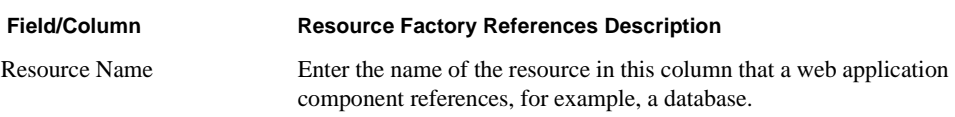

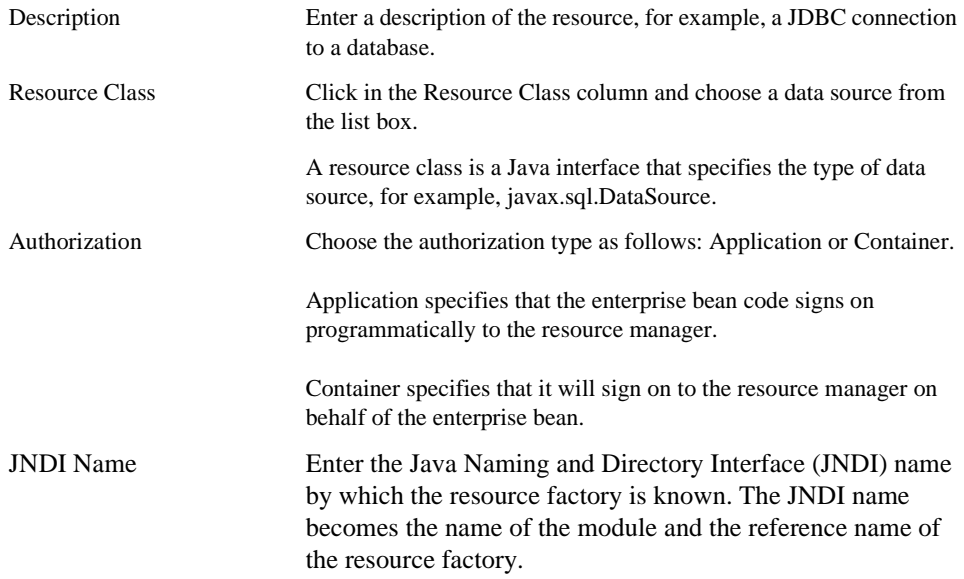

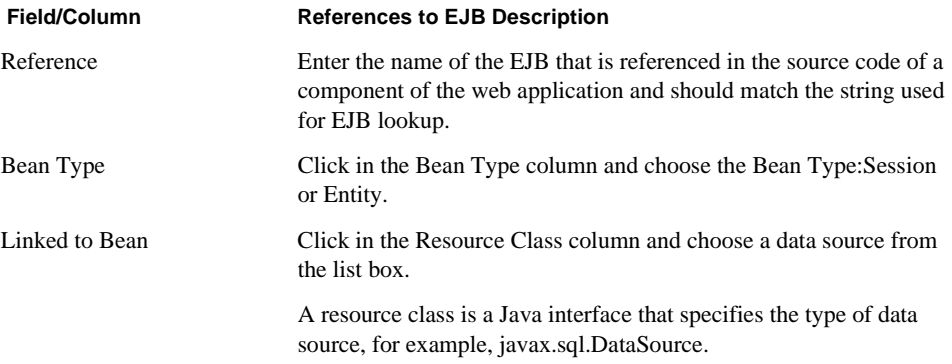

<span id="page-49-0"></span>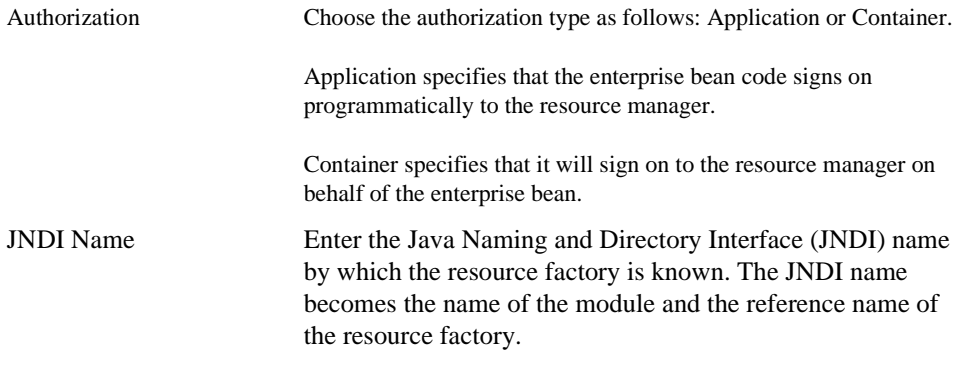

#### SecRoles Tab

You use the Security Roles tab to identify any security roles that the servlet references in its code.

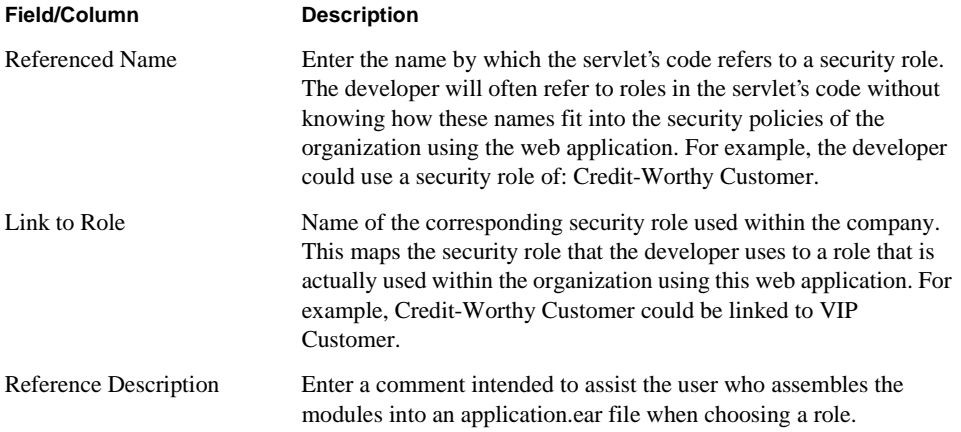

#### Security Tab

When specifying a security constraint, first you define the resource collection and then you map the resource collections to roles. Then you specify the transport layer constraint of the user data. You define the resource collection in the first part of this tab.

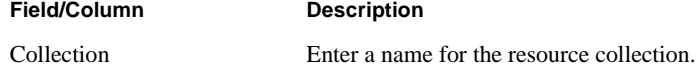

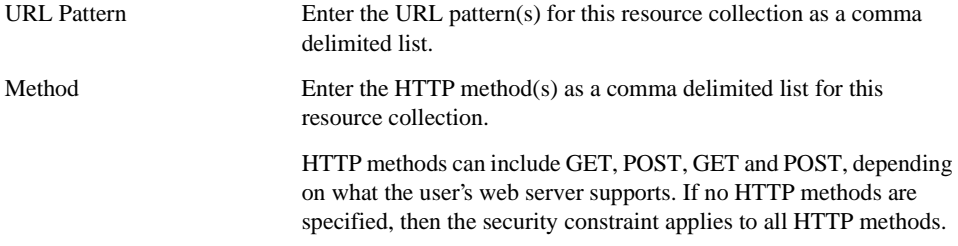

The following information is used to map resource collections to roles and specify the transport layer.

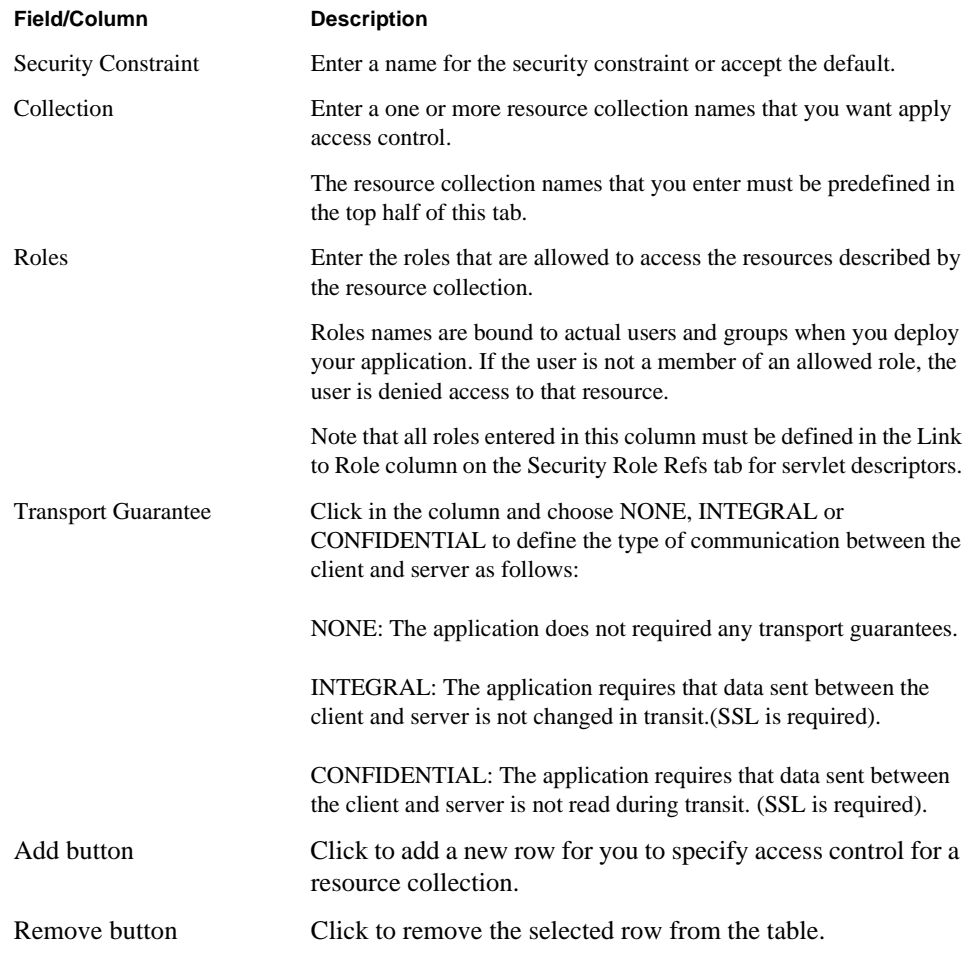

<span id="page-51-0"></span>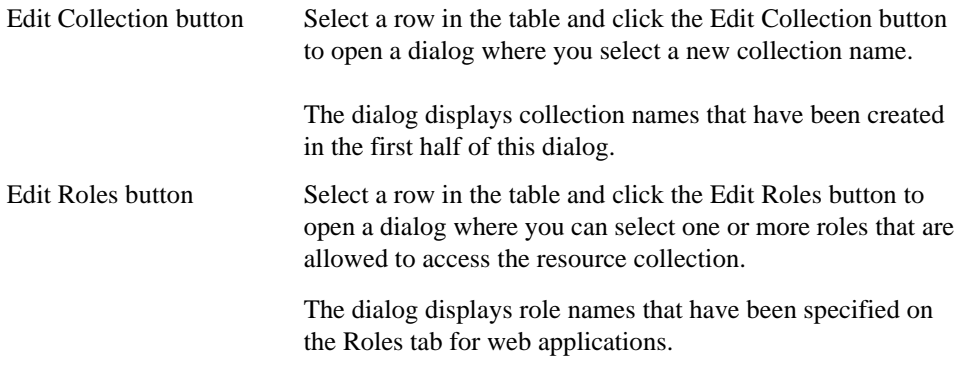

#### Servlets Tab

You use the Servlets tab to specify the mapping between servlets and the URL pattern that invokes them. You also use this tab to identify any JSP tag libraries that are used within the web application.

![](_page_51_Picture_78.jpeg)

## <span id="page-52-0"></span>Configure Servlets

• Choose this menu item from the Project menu to configure your iPlanet Servlet project for deployment to the iPlanet Application Server. This command opens the Configure Servlets deployment descriptor editor.

![](_page_52_Picture_51.jpeg)

The three tabbed panels allow you to specify the following deployment attributes, including:

- General Tab; Specifies overall properties for a servlet in the Web Application.
- • [iAS Tab;](#page-53-0) Define iAS-specific options for the servlet according to your targeted operational iAS environment.
- Init Params Specifies initialization parameters for a servlet in the web application

#### <span id="page-53-0"></span>General Tab

You use the General tab to specify overall properties for a servlet in the web application. You need only to specify deployment descriptors for web application components that the user can access directly.

![](_page_53_Picture_97.jpeg)

#### iAS Tab

You use the iAS tab to define iPlanet Application Server-specific options for the servlet so you can configure the servlet to your targeted operational iPlanet Application server environment.

![](_page_53_Picture_98.jpeg)

![](_page_54_Picture_101.jpeg)

<span id="page-55-0"></span>The table below allows you to customize sticky load balancing for this servlet on each iPlanet Application Server machine targeted to deployment. If this table is blank, then the Sticky checkbox applies to all deployment machines.

![](_page_55_Picture_110.jpeg)

#### InitParams Tab

You use the Init Params tab to specify initialization parameters that are set in the init() call when the servlet is loaded. The initialization parameters are accessed in the following manner:

```
ServletConfig config= getServletConfig() - returns configuration
```

```
config.get;InitParameterNames() - returns enumeration of init parameters
```

```
config.getInitParameter(<parmName>) - returns value of specific parameter
```
![](_page_55_Picture_111.jpeg)

Delete Parameter button Click to remove the selected row from the table.

Deployment Configuration Menu Items